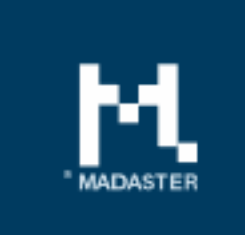

## Release notes Release 2018.9 - 29-10-2018

Halley . il L

# Content

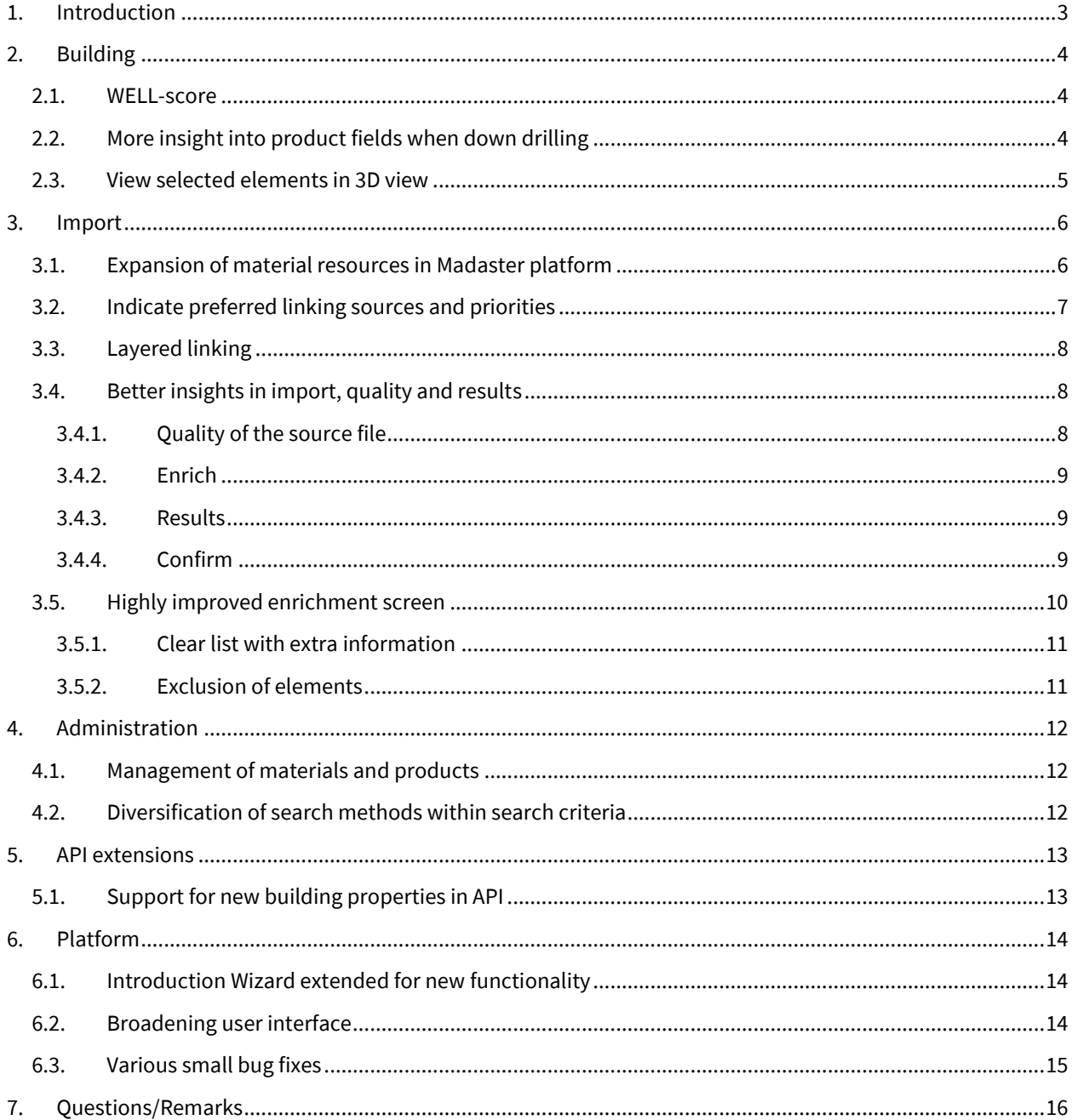

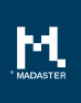

## <span id="page-2-0"></span>1. Introduction

Madaster strives for a continuous flow of releases with improvements or added functionalities. With each release of the Madaster platform, changes take place, visible or invisible to the user. This document provides an overview of the changes within the Madaster Platform.

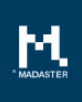

# <span id="page-3-0"></span>2. Building

#### <span id="page-3-1"></span>2.1.WELL-score

The registration of the achieved WELL scores / certificates has been added to a building. The three types of certificates issued by the international WELL Building Institute are an extension of LEED and BREEAM for buildings and include: New and Existing buildings,

New and Existing Interiors and Core and Shell.

To add one of the three WELL certificates, proceed as follows:

- Go to the General tab under a building
- Then select Edit building'
- Navigate to the label 'WELL score'
- Select the correct value per WELL certificate.

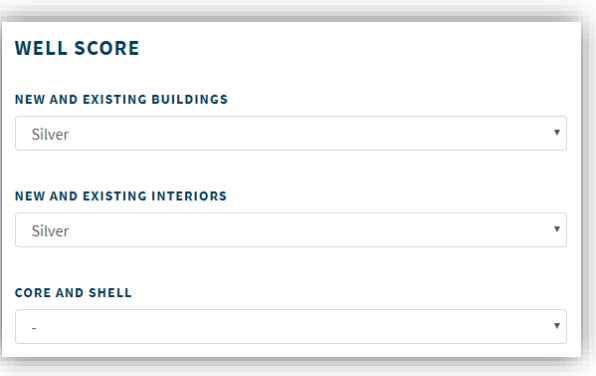

## <span id="page-3-2"></span>2.2.More insight into product fields when down drilling

When down drilling on the Building or Building phase, three additional product fields are made available on the 'Product' tab. These are the fields Product code, Source and Description.

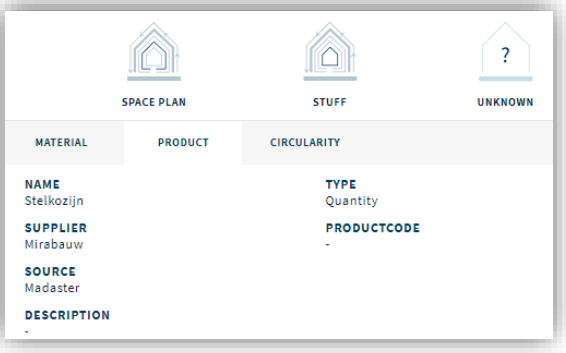

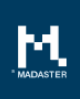

## <span id="page-4-0"></span>2.3.View selected elements in 3D view

From now on it is possible to select one or more elements from the enrichment screen and display these in the 3D model of the building, so that it is visible where the element is located in the building.

The steps below show you how to do this:

- navigate to the building where you want to view elements
- Click on the 'Dossier' tab and select the 'View details' button behind an IFC file of the relevant building
- Then select the step 'Enrich'
- Choose from the list of elements which element (s) you want to see in 3D
- Select 'Show selection in 3D model'
- You will now see the selected elements with an outstanding color highlighted in the 3D model.

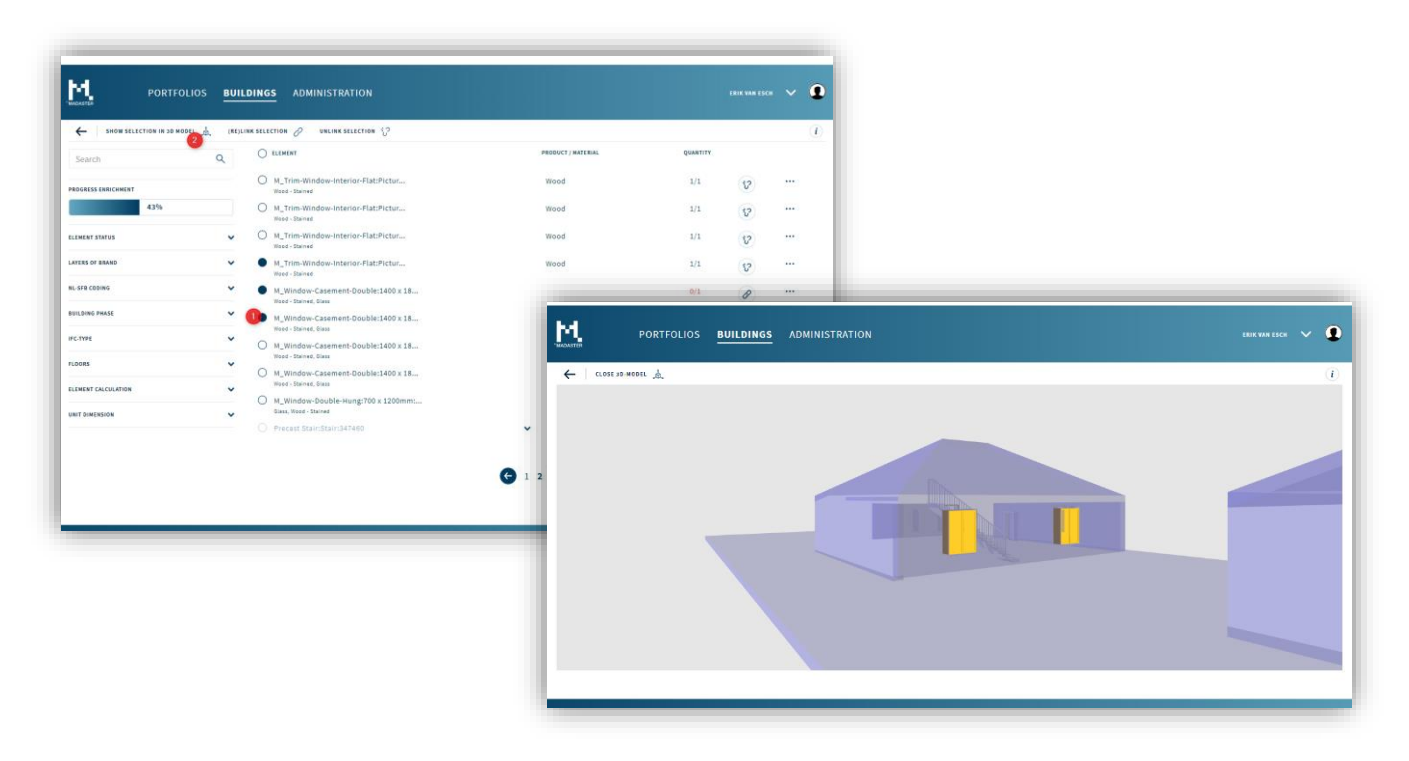

Please note: this new functionality is unfortunately not backwards compatible for already existing IFC files. This has to do with additional information that must be read from the IFCs. If you want to apply this functionality for already imported IFC files, you can re-read and process the IFC file.

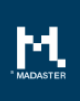

## <span id="page-5-0"></span>3. Import

A number of improvements and new functionality have been implemented for importing source files into the Madaster platform.

### <span id="page-5-1"></span>3.1.Expansion of material resources in Madaster platform

When importing an IFC or Excel file with building information, the information from the source file is initially automatically linked as much as possible to materials and products that are present in the Madaster platform. After this, these automatically linked elements can be checked and the materials and products that are not yet linked can be linked manually.

In the past period, the sources that are linked to have been expanded with a number of external databases. You can now link to the following sources:

#### Already present:

- Madaster materials and products
- Self-added materials and products

#### Newly added:

- NIBE
- NL-SfB table 3 (codes for the (construction) materials to be used) of the NL-SfB standard)
- Materials within the standard ArchiCAD Material Catalog: the Archicad materials present in the ArchiCAD standard template have been added

For all new data sources, the material family, specific weight and search terms are added to the materials.

In the short term, other new sources will become available for linking.

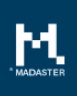

## <span id="page-6-0"></span>3.2.Indicate preferred linking sources and priorities

When uploading a source file to a building, in the first step the elements in the source file are automatically linked with materials and products that are present in the Madaster platform. This list of available materials and products is becoming larger and richer over time. From now on it is possible for you to decide for yourself which

data sources of materials and products to link automatically and in which order this should be done. For example, you can indicate that you only want to link materials to the NIBE. Or you indicate that you want to link to the Madaster list, the NIBE list and your own created list and then in the order Madaster list, own list, NIBE list.

The manual linking of materials and products also has the possibility to make a selection in the source files of which you see the search results. More on this in section 3.5 'Highly improved enrichment screen'.

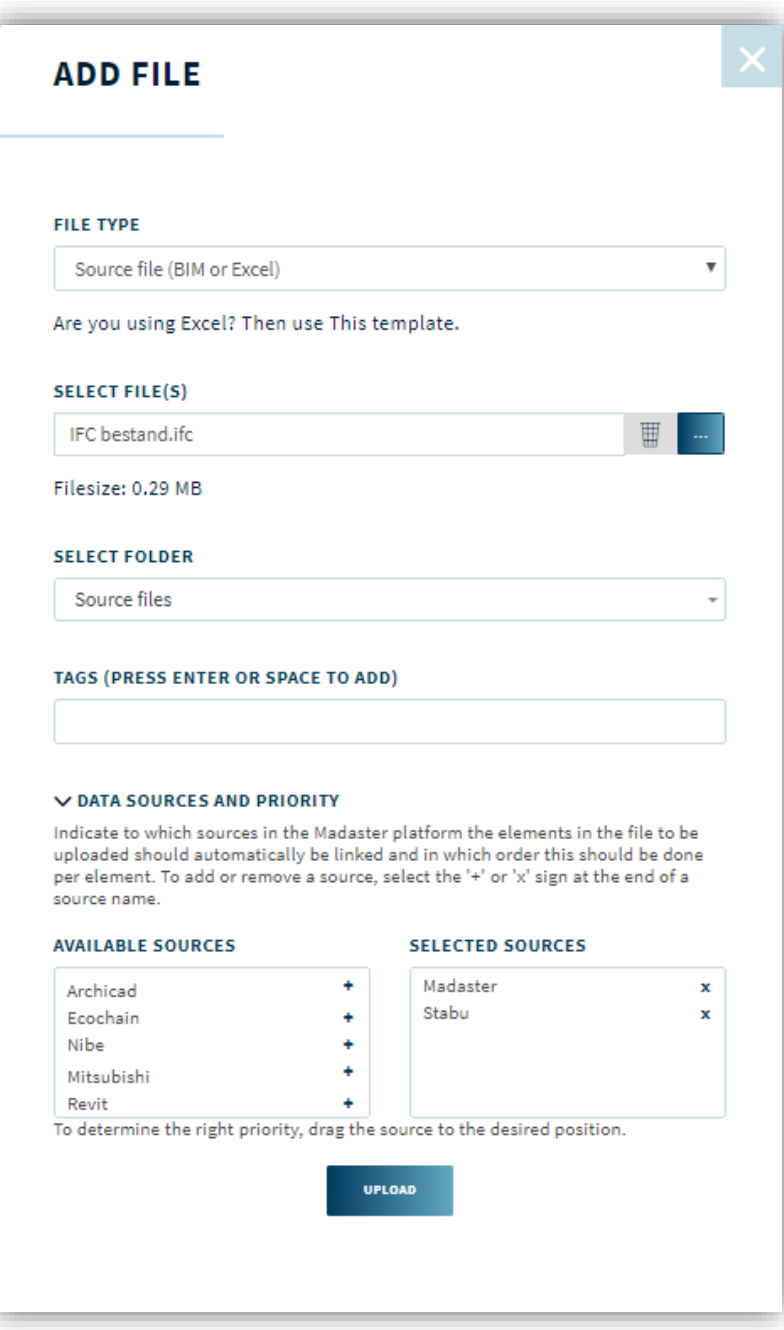

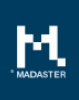

## <span id="page-7-0"></span>3.3.Layered linking

The way of linking has been detailed. For example, when linking automatically, if there is a parent / child relationship between elements within a source file, it will first be attempted to link at the highest level of the element to a material or product within Madaster. If this does not work, then the level below will be tried etc. This layering in elements is also visible in the renewed enrichment screen so that it can also be manually linked to the different levels.

Please note: this new functionality is unfortunately not backwards compatible for already existing IFC files. This has to do with additional information that must be read from the IFCs. If you want to apply this functionality for already imported IFC files, you can re-read and process the IFC file.

### <span id="page-7-1"></span>3.4.Better insights in import, quality and results

The process of importing a source file, determining its quality, the automatic link to materials and products, the manual enrichment and the activation of the source file has been improved. For example, a new, unambiguous step-by-step navigation has been introduced that cuts the process into a number of well-organized phases:

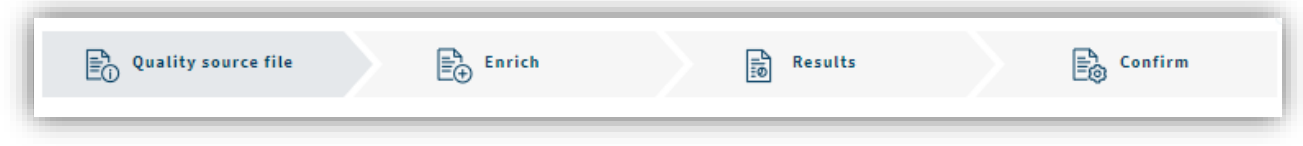

- 1. Quality of the source file
- 2. Manually enriching / linking the materials and products in Madaster after the first automatic linking of elements
- 3. Results of the automatic and manual enrichment
- 4. Confirm and activate these results for use within the Madaster platform

Below you will find a short description of each step:

#### <span id="page-7-2"></span>3.4.1. Quality of the source file

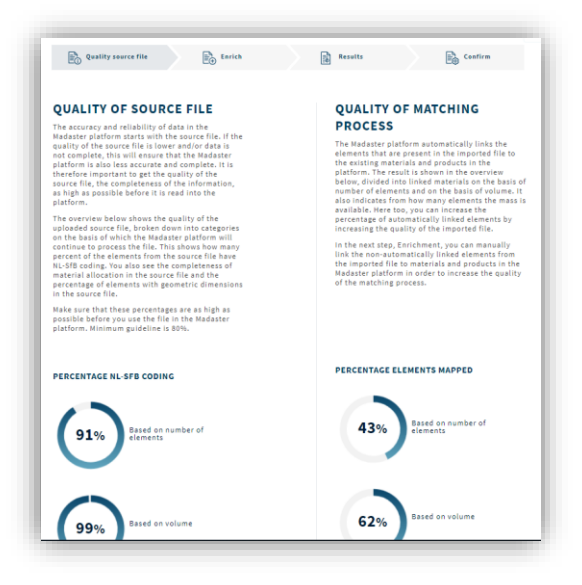

The accuracy and reliability of data in the Madaster platform starts with the source file. In this step, the quality of the source file that is imported is indicated. This way you have the possibility to adjust the source file to a higher quality before proceeding.

In addition, it indicates how many elements could be automatically linked to the materials and products in Madaster.

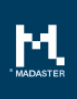

#### <span id="page-8-0"></span>3.4.2. Enrich

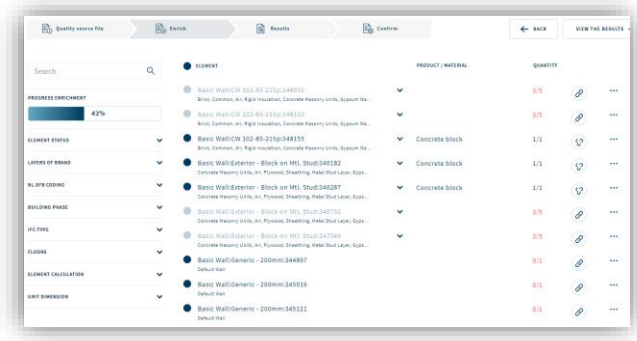

In this step you can manually link the nonautomatically linked elements from the imported file to materials and products in the Madaster platform in order to increase the quality of the matching process.

#### <span id="page-8-1"></span>3.4.3. Results

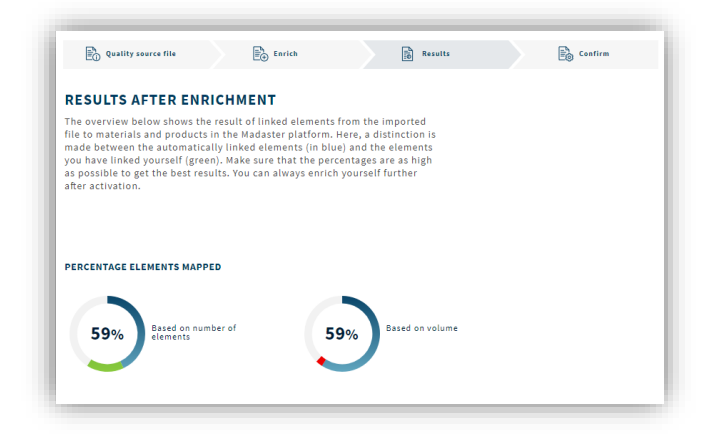

In this step you will find an overview of the result of linking elements from the imported file to materials and products in the Madaster platform. A distinction is made between the automatically linked elements (in blue) and the elements that you yourself have linked (in green). Make sure that the percentages are as high as possible to get the best results.

#### <span id="page-8-2"></span>3.4.4. Confirm

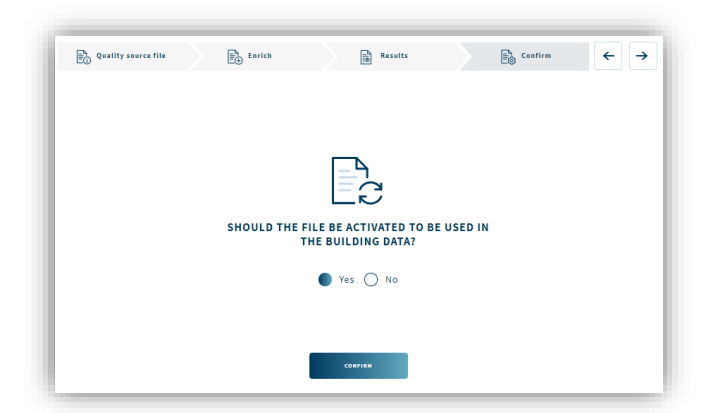

In this last step you indicate whether you want to activate the source file, with which the source file and the linked materials and products will be used in the Madaster platform as input.

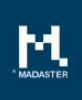

### <span id="page-9-0"></span>3.5.Highly improved enrichment screen

The enrichment screen has been redesigned. With this, the manual enrichment of a source file has become a lot easier.

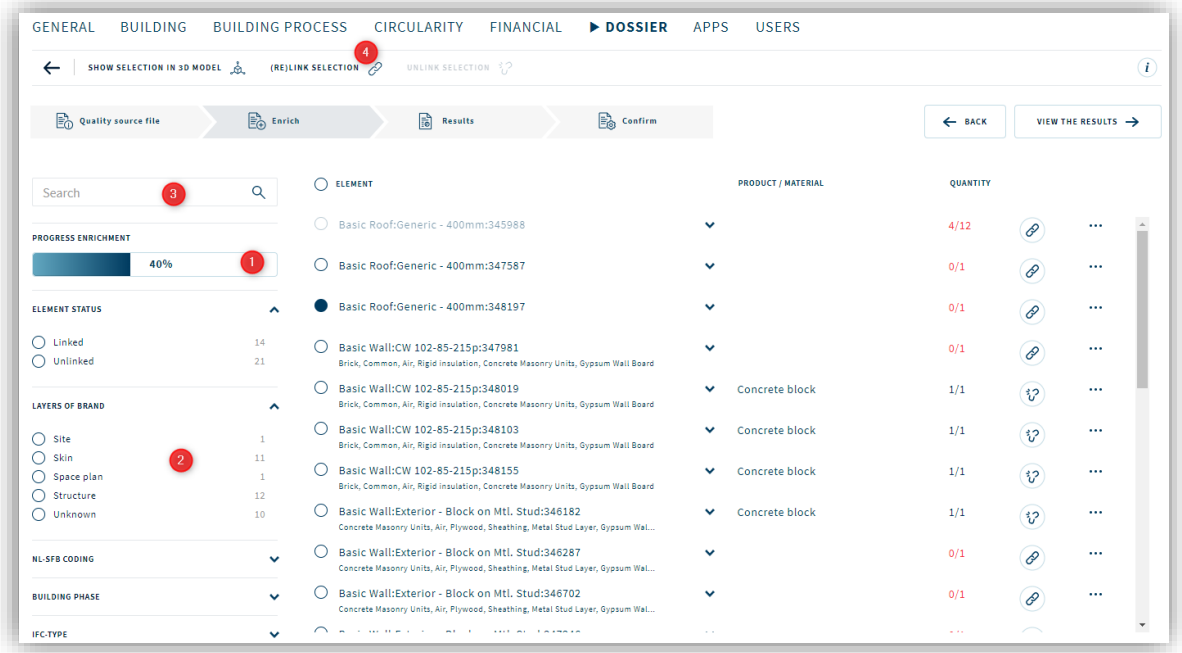

In the new screen, it is now clear from the progress indicator (1) how much of the source file is linked. With the help of the facet filtering (2) filtering of the total set of elements to be linked can be reduced easily, for example by selecting an unambiguous set of elements and to link (4) to a specific material or product at once. You can filter by status of an element (linked or uncoupled), building layer, NL-SfB coding, building phase, IFC type, floor, excluded (yes / no) and unit dimension of an element.

Also, the search options (3) within the list of elements has been extended. You can search within the following fields:

- Element name
- Material name
- Layer of brand
- Classification (NL/SfB) code
- Phase
- IFC type

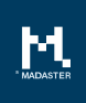

#### <span id="page-10-0"></span>3.5.1. Clear list with extra information

The presentation of the list of elements has also been improved. From now on you can immediately see the element level. The intermediate layers in the presentation have been removed and included in the filtering. By introducing this new lay-out 4 to 5 mouse click less are needed to link an element!

When an element consists of a number of sub-elements, this is also visible in the list and can be viewed by expanding the relevant element. The parent / child relationship which is included in an IFC file is also presented in Madaster.

It is now possible to link to a material or product at different levels (parent or child).

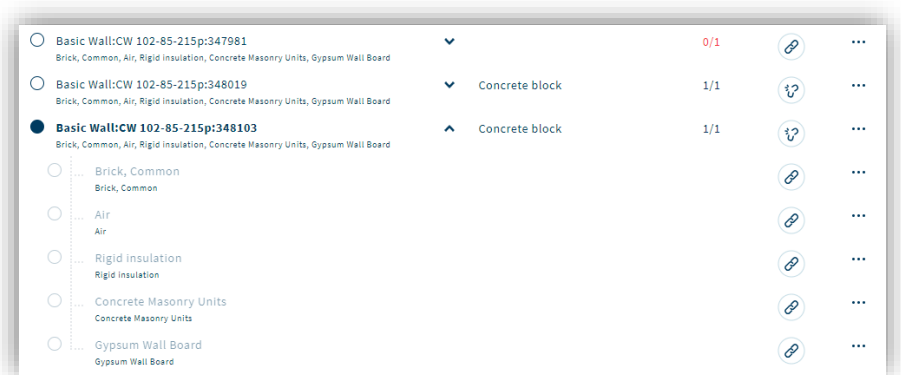

When linking to parent level, the properties of parent levels (such as NL-SfB and phase) are copied to the child level below, unless other values have been provided at the child level.

More information is visible within the screen. For example, a column has now been added in which the linked material or product is visible to the element.

#### <span id="page-10-1"></span>3.5.2. Exclusion of elements

From now on it is also possible to exclude certain elements that are included in the source file and thus not to include them in the calculations and representations within the Madaster platform. For example, one can think of a ground level or a zero coordinate. To apply this for an element, navigate within the enrichment screen to the relevant element and click on '...' at the end of the element and then select 'Exclude'.

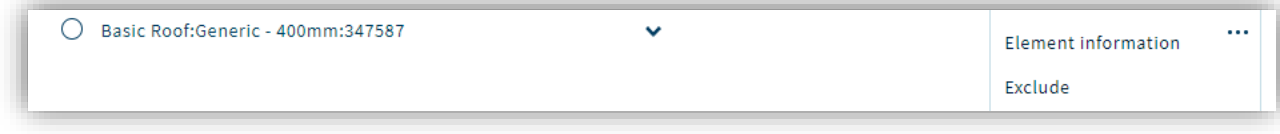

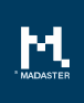

## <span id="page-11-0"></span>4. Administration

### <span id="page-11-1"></span>4.1.Management of materials and products

The management of materials and products has become easier to use. For example, the two tabs Materials and Products have been merged into one tab and the search in the existing materials and products has been expanded.

Filtering can be done by product type, supplier and source.

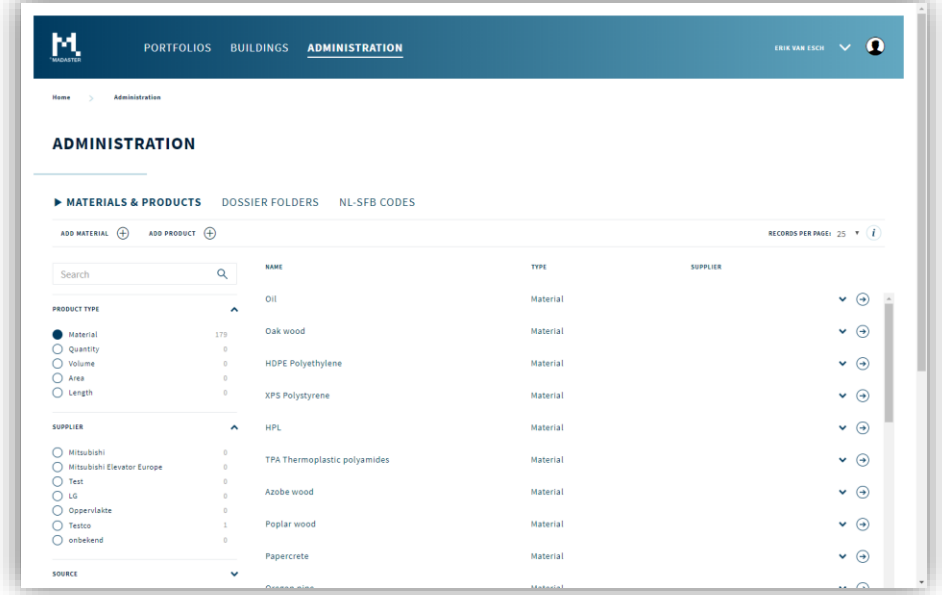

## <span id="page-11-2"></span>4.2. Diversification of search methods within search criteria

When adding a new material or product, one or more search criteria can be specified with which the relevant

material or product can be matched with the elements present in the source file when importing a source file.

From now on it is possible per search criterion to specify how the search criterion is searched within the field of a source file:

**CONCRETE** MATERIAL INFORMATION > SEARCH CRITERIA FINANCIAL EXTERNAL SOURCES **SEARCH CRITERIA \*** MATCHING TYPE Concrete  $\sim$  save  $^{-1}$ Starts with

Field from source file:

- Contains the search criterion
- Is exactly the same as the search criterion
- Starts with the search criterion
- Ends with the search criterion

In this way, it is possible to search more dynamically within the lists of materials and products.

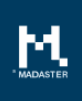

## <span id="page-12-0"></span>5. API extensions

## <span id="page-12-1"></span>5.1.Support for new building properties in API

At building level, as described in these release notes, two new functionalities are available: managing Well-score certificates and indicating which sources and priority should be used when importing source files.

The API has been adapted accordingly, so that these two properties can also be managed from the API.

For more information, see the extensive information page of the Madaster API:<https://docs.madaster.com/api>

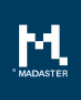

 $\hat{\mathbf{O}}$ 

j,

ă,

## <span id="page-13-0"></span>6. Platform

General improvements have also been made within the platform. These are described below.

### <span id="page-13-1"></span>6.1.Introduction Wizard extended for new functionality

When logging in for the first time into the platform, you can get a step by step tour of the platform by means of an Introduction Wizard. By adding various new functionalities, the Introduction Wizard was also ready for an expansion.

### <span id="page-13-2"></span>6.2.Broadening user interface

The available width on the screen is better utilized throughout the platform. This has the advantage that more data fits on a screen and that less scrolling needs to be done. The overview of certain data is thus greatly improved, for example in the enrichment screen or buildings overview. Below are some examples with the old screen on the left and the new, widened screen on the right.

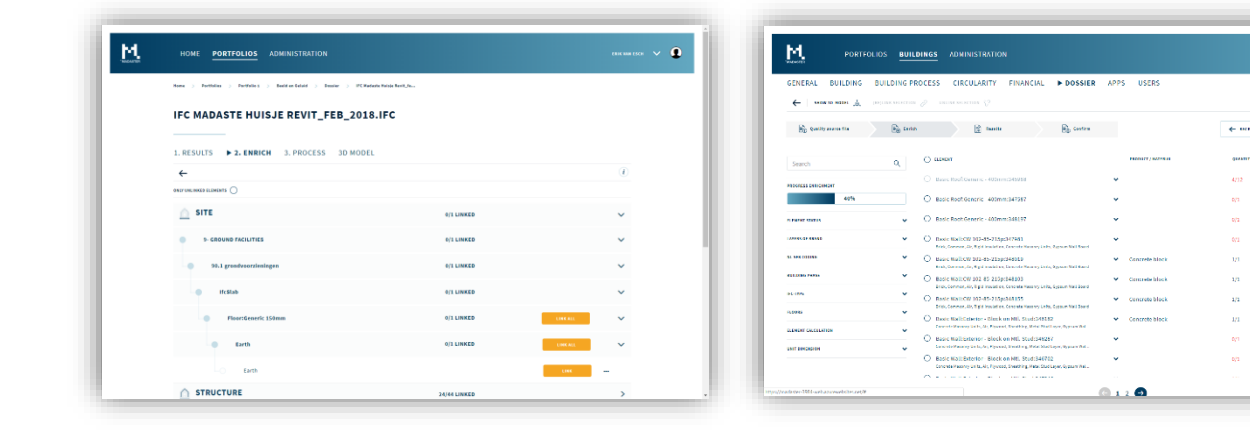

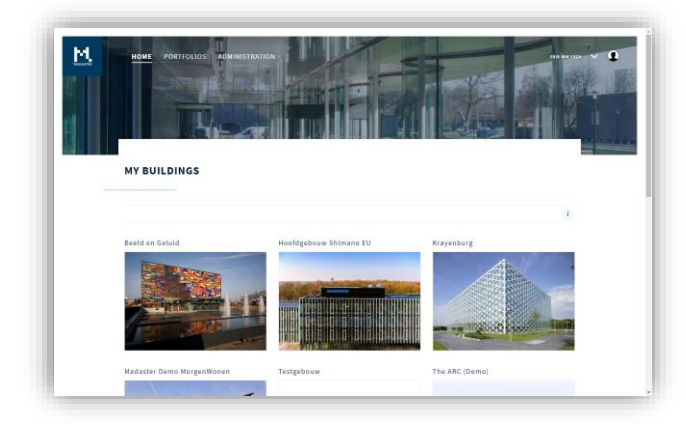

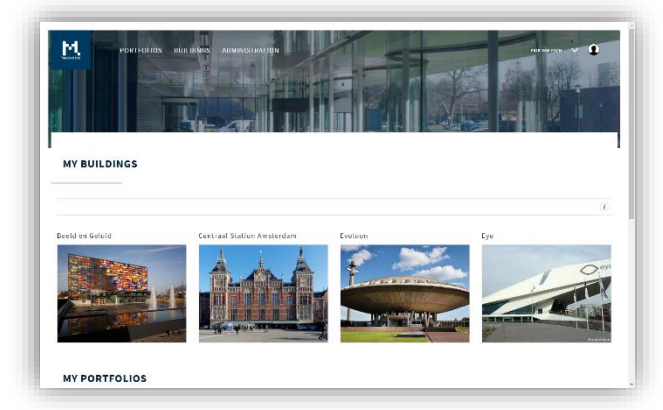

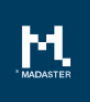

# <span id="page-14-0"></span>6.3.Various small bug fixes

Various small bug fixes have been implemented throughout the platform.

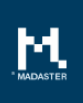

# <span id="page-15-0"></span>7. Questions/Remarks

Did you notice anything not working properly while using the Madaster platform? Please inform us by contacting our service desk.

Phone number : 085-0657436

Email address : [service@madaster.com](mailto:service@madaster.com)